<span id="page-0-0"></span>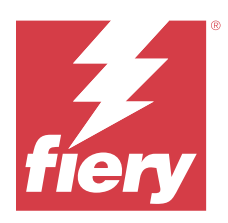

# Configuración de los valores del Fiery server

# Acceso a Configure

Tras iniciar el Fiery server por primera vez o al instalar el software del sistema, debe configurar el Fiery server. Si no lo hace, se utiliza la configuración por defecto. Asegúrese de que la configuración sea la más adecuada para su entorno de impresión. Si su entorno de red o impresión varía, puede que deba cambiar la configuración.

Cuando utilice los servidores proxy con el navegador web por defecto, es posible que no pueda iniciar Configure desde Command WorkStation. Registre la dirección IP de Fiery server como una excepción en la configuración por defecto del navegador. Verifique los valores de conexión por defecto del navegador y ajústelos en consecuencia.

Puede configurar Fiery server desde un equipo cliente mediante Configure, que estará disponible desde las ubicaciones siguientes:

- **•** Command WorkStation
- **•** WebTools (con un navegador de Internet compatible)

# **Acceder a Configure desde Command WorkStation**

- **1** En Command WorkStation, conéctese al Fiery server que quiera e inicie una sesión como Administrador.
- **2** Para iniciar Configure, realice una de las operaciones siguientes:
	- **•** En Centro de dispositivo, seleccione Información general y luego haga clic en Configure en la esquina inferior derecha.
	- **•** En el menú Servidor, haga clic en Configure.
- **3** En Configure para cambiar las opciones de configuración actuales del Fiery server.

# **Acceda a Configure desde WebTools**

Utilice Configure para configurar el Fiery server. La configuración es requerida siempre que encienda el Fiery server por primera vez o después de cargar el nuevo software del sistema. Utilice Configure para especificar información acerca del entorno de red y las preferencias de impresión para los trabajos que los usuarios envían al Fiery server.

**1** Abra un navegador de Internet y escriba la dirección IP del Fiery server.

Si ha deshabilitado los servicios web desde el panel de control de la impresora, debe escribir la dirección https://IP.

**2** En WebTools, haga clic en la pestaña Configure

**Nota:** Al iniciar Configure, es posible que el navegador muestre un error de certificado de seguridad. Puede continuar con seguridad a pesar del error.

**3** Inicie una sesión con privilegios de administrador.

# Configuración del servidor

Utilice Configure para configurar el Fiery server. La configuración es requerida siempre que encienda el Fiery server por primera vez o después de cargar el nuevo software del sistema. Utilice Configure para especificar información acerca del entorno de red y las preferencias de impresión para los trabajos que los usuarios envían al Fiery server.

**Nota:** Es posible que algunas opciones de Configure no se admitan en su Fiery server.

Para obtener información acerca de las opciones de Configure que no se describen en esta Ayuda, consulte *Instalación y configuración* que es parte del conjunto de documentación del usuario.

# **Flujos de trabajo de configuración**

Con Configure, puede ver y mantener los valores del Fiery server que son necesarios para imprimir y procesar los trabajos en la red.

- **1** Para ver los valores de configuración del servidor, en Command WorkStation, conéctese al Fiery server deseado y haga clic en Centro de dispositivo > General > Configuración de servidor.
- **2** Para cambiar los valores, haga clic en Configure en la esquina inferior derecha. Para ver formar alternativas de entrar en Configure, consulte [Acceso a Configure](#page-0-0) en la página 1.
- **3** En Configure, desplácese hasta el valor que desee cambiar.
- **4** Después de haber cambiado el valor para una opción, haga clic en Cancelar o Guardar.
- **5** Cuando haya terminado de realizar los cambios, rearranque el Fiery server.

**Nota:** Los cambios que realice no se aplican hasta que se rearranque el Fiery server.

## **Usuarios y grupos**

Puede definir privilegios para los usuarios que tienen acceso al Fiery server asignándolos a grupos. Se facilitan varios grupos por omisión. Todos los usuarios de un grupo tienen los mismos privilegios.

Puede ver información detallada acerca de usuarios y grupos en Configure > Cuentas de usuario.

Además, para asignar los usuarios que ha creado a un grupo, puede añadir los usuarios desde la lista de direcciones general de la organización. Para hacerlo, debe habilitar primero los servicios de LDAP en el Fiery server.

## **Crear nuevos usuarios**

Si los usuarios no existen en la lista de direcciones global o en la lista de contactos, puede crearlos manualmente. Cualquier nombre que aparezca en la lista de contactos puede convertirse en un usuario para asignarlo a un grupo.

Los grupos Administradores y Operadores tienen un usuario por omisión denominado "Administrador" u "Operador", respectivamente.

- **1** En Configure, seleccione Cuentas de usuario.
- **2** Haga clic en el botón Lista de contactos de Fiery.
- **3** En el cuadro de diálogo Lista de contactos de Fiery, haga clic en el botón Agregar usuario.
- **4** En el cuadro de diálogo Crear usuario, especifique la información requerida. Haga clic en Crear.
- **5** Haga clic en Cerrar.

#### **Agregar usuarios a los grupos existentes**

Puede agregar usuarios existentes a un grupo que ya existe o puede crear usuarios y agregarlos al grupo existente. Puede agregar usuarios a tantos grupos como desee.

Al crear una cuenta de usuario, no se asigna ningún privilegio a dicho usuario hasta que agregue el usuario a un grupo.

- **1** En Configure, seleccione Cuentas de usuario.
- **2** Seleccione el grupo al que desea agregar usuarios.
- **3** Haga clic en Asignar usuarios.
- **4** Asigne el usuario a los grupos según sea necesario, mediante alguno de los siguientes métodos:
	- **•** Para crear un nuevo usuario y asignarlo a un grupo, seleccione Crear nuevo usuario y asignar en la lista desplegable, escriba la información adecuada en el cuadro de diálogo Crear usuario y, a continuación, haga clic en Guardar.
	- **•** Para asignar una cuenta existente a un grupo, seleccione Agregar desde la lista de contactos. En el cuadro de diálogo Asignar usuarios, introduzca el nombre de cuenta debajo de Usuarios de la lista de contactos de Fiery y pulse Intro o seleccione la cuenta si aparece enumerada y haga clic en Agregar usuarios.
	- **•** Para asignar una cuenta de usuario SSO a un grupo, seleccione Agregar desde Azure AD. En el cuadro de diálogo Asignar usuarios, seleccione Lista de usuarios de SSO e inicie sesión. Si el usuario ya tiene una sesión activa de Azure, WebTools buscará la lista de usuarios de Azure. En caso contrario, se pedirá al usuario que introduzca las credenciales de inicio de sesión de Azure. Busque el usuario de SSO en la lista, seleccione la cuenta si aparece y haga clic en Agregar usuarios.
	- **•** Para asignar un usuario desde la Lista de direcciones global, seleccione Agregar desde la Lista de direcciones global. Si LDAP está configurado y habilitado, la lista contiene nombres de la base de datos de su organización. Si aparece el botón Configurar valores de LDAP, haga clic en el botón para configurar los valores de LDAP para que funcionen con Command WorkStation.
- **5** Haga clic en Cerrar cuando haya terminado de agregar las cuentas de usuarios a los grupos.

#### **Quitar usuarios de los grupos**

Puede quitar un usuario de un grupo. No obstante, todos los trabajos que el usuario ya ha enviado al Fiery server se procesan y el Registro de trabajos conserva el nombre de usuario con la información de trabajo pertinente.

Después de quitar un usuario de un grupo, el usuario sigue apareciendo en la Lista de contactos de Fiery.

**Nota:** No puede borrar los usuarios por omisión "Administrador" u "Operador".

**1** En Configure, seleccione Cuentas de usuario.

- **2** Seleccione el grupo en el que está el usuario.
- **3** Mueva el cursor sobre el nombre del usuario que desee quitar del grupo. Observe que se muestran los iconos de Editar y Eliminar.
- **4** Haga clic en el icono Eliminar. El usuario se elimina del grupo, pero no de la Lista de contactos del Fiery.

## **Cambiar atributos de usuario**

Puede cambiar los atributos de usuario, como por ejemplo, la contraseña de usuario y la dirección de correo electrónico. Si el usuario ya ha iniciado una sesión, sus cambios afectan al usuario cuando el usuario cierre la sesión y la inicie de nuevo.

Para cambiar las contraseñas por omisión de Administrador y de Operador, puede utilizar el siguiente procedimiento o configurar una nueva contraseña.

- **1** En Configure, seleccione Cuentas de usuario.
- **2** Haga clic en el botón Lista de contactos de Fiery.
- **3** Mueva el cursor sobre el nombre de un usuario. Observe que se muestra el icono de Editar.
- **4** Haga clic en el icono Editar. En el cuadro de diálogo Editar usuario, edite los atributos de usuario y haga clic en Guardar.

#### **Cambiar privilegios de grupo**

- **1** En Configure, seleccione Cuentas de usuario.
- **2** Mueva el cursor sobre el nombre de un grupo. Observe que se muestra el icono de Editar.
- **3** Haga clic en el icono Editar. En el cuadro de diálogo Editar grupo, seleccione o deseleccione privilegios y haga clic en Guardar.

**Nota:** Es posible que estos privilegios no se admitan en todos los Fiery servers.

- **•** Calibración: permite a los miembros de este grupo calibrar el Fiery server. Por omisión, solo los grupos Administrador y Operador tienen acceso a este privilegio.
- **•** Crear valores predefinidos de servidor: permite a los miembros de este grupo guardar un conjunto de opciones de impresión que los usuarios pueden seleccionar para su trabajo.
- **•** Administrar flujos de trabajo: permite a los miembros de este grupo crear, editar y eliminar valores predefinidos de servidor e impresoras virtuales.
- **•** Editar trabajos: permite a los miembros editar trabajos en las colas En espera o Impresos.

## **Eliminar usuarios**

Puede eliminar un usuario del Fiery server definitivamente. No obstante, todos los trabajos que el usuario ya ha enviado al Fiery server se procesan y el Registro de trabajos conserva el nombre de usuario con la información de trabajo pertinente.

**Nota:** No es posible eliminar los usuarios por omisión Administrador, Operador o Invitado y no puede eliminar los grupos Administradores, Operadores o Invitados.

- **1** En Configure, seleccione Cuentas de usuario.
- **2** Para eliminar un usuario del Fiery server definitivamente, siga estos pasos:
	- **a)** Haga clic en el botón Lista de contactos de Fiery.
	- **b)** En el cuadro de diálogo Lista de contactos de Fiery, mueva el cursor sobre el nombre del usuario que desea eliminar.

Observe que se muestra el icono de Editar y Eliminar.

**Nota:** El icono Eliminar solo aparece si se le permite borrar el usuario.

- **c)** Haga clic en el icono Eliminar. El usuario se elimina definitivamente del Fiery server.
- **d)** Haga clic en Cerrar.

## **Inicio de sesión único (SSO)**

El Fiery server admite el protocolo OpenID Connect para la autentificación de usuarios de inicio de sesión único (SSO) basada en la nube con Azure Active Directory (AAD) de Microsoft. Los usuarios pueden iniciar sesión en el Fiery server mediante sus credenciales de AAD existentes.

El método de autentificación es compatible con la autentificación multifactor (MFA). SSO ayuda a establecer la identidad del usuario mediante la verificación de la información necesaria. Con SSO, los usuarios que tengan el acceso adecuado pueden iniciar sesión en el Fiery server sin tener que autentificarse cada vez. SSO garantiza un inicio de sesión seguro porque el Fiery server no almacena ninguna contraseña de usuario localmente.

El Fiery server no debe estar conectado a un servidor proxy. Debe estar conectado directamente a Internet. También debe asegurar la disponibilidad de la conexión a Internet y tener una cuenta de Microsoft Azure activa.

## **Registrar una nueva aplicación en Azure AD**

Debe registrar una aplicación en el inquilino de Azure AD en el que residan las cuentas de usuario.

- **1** Inicie sesión en la cuenta de Azure.
- **2** Vaya a Azure Active Directory > Administrar > Registros de aplicación > Nuevo registro.
- **3** Introduzca los detalles en la página Registrar una aplicación.

Puede copiar la URL de redireccionamiento desde WebTools > Configure > Red > Inicio de sesión único. La aplicación se registrará incluso si no agrega la URL de redireccionamiento en este momento. Puede agregar la URL de redireccionamiento más adelante.

**4** Haga clic en Registrar.

## **Agregar la URL de redireccionamiento tras registrar una aplicación**

- **1** Haga clic en Añadir una URL de redireccionamiento en la sección de información general.
- **2** Haga clic en Agregar una plataforma en Configuraciones de plataforma en el panel de la derecha.
- **3** Seleccione Aplicaciones móviles y de escritorio.
- **4** Agregue la URL de redireccionamiento en URL de redireccionamiento personalizadas.
- **5** Haga clic en Configure.

## **Conceder permiso de API**

Tras registrar la aplicación, debe conceder el permiso de API para que la aplicación pueda leer la información de Azure AD.

- **1** Inicie sesión en la cuenta de Azure y vaya a Administrar > Permisos de API > Agregar un permiso.
- **2** En la página Solicitar permisos de API, seleccione Microsoft Graph > Permisos delegados.
- **3** En la barra de búsqueda, escriba "directory" y active la casilla de verificación Directory.Read.All.
- **4** Haga clic en Agregar permisos. El administrador debe autorizar la solicitud.

## **Utilizar SSO como método de inicio de sesión disponible**

Puede permitir que los usuarios de SSO inicien sesión en Command WorkStation y WebTools.

Para ver los mensajes de autentificación en otro idioma, cambie el idioma del navegador.

- **1** En Configure > Red > Inicio de sesión único (SSO), seleccione Habilitar SSO.
- **2** Copie esta información desde la cuenta de Azure y péguela en la ventana Inicio de sesión único.
	- **•** Documento de metadatos de OpenID Connect
	- **•** ID de directorio (inquilino)
	- **•** ID de aplicación (cliente)

El ID de directorio (inquilino) y el ID de aplicación (cliente) están disponibles en la sección Información general de la aplicación registrada. La URL del documento de metadatos de OpenID Connect se mostrará al hacer clic en Terminales en la misma sección.

**3** Copie la URL de redireccionamiento y agréguela a la sección Autentificación de la aplicación registrada en Azure.

La URL de redireccionamiento se genera previamente y contiene el nombre del Fiery server. Si el nombre de host cambia, debe reiniciar el Fiery server y agregar la nueva URL de redireccionamiento a la sección Autentificación de la aplicación registrada en Azure.

El Fiery server no puede tener el mismo nombre de host que otro Fiery server en la misma intranet.

- **4** Haga clic en Guardar.
- **5** Para validar los detalles, haga clic en Validar. El bloqueador de elementos emergentes de su navegador web debe estar desactivado.

**6** Haga clic en Avanzada en la página de advertencia y luego haga clic en Aceptar el riesgo y continuar.

En función de su navegador web, los nombres de las opciones pueden ser diferentes.

Si los detalles son correctos, la validación se completará en 180 segundos. Si el tiempo de espera de validación se agota, reinicie el procedimiento de autentificación.

#### **Agregar cuentas de usuario en Configure (WebTools)**

Tras la configuración de SSO, el administrador podrá agregar usuarios con privilegios de usuario específicos a grupos.

- **1** Inicie sesión en Configure > Cuentas de usuario > Asignar usuarios > Agregar desde Azure AD.
- **2** En la ventana Asignar usuarios, haga clic en Iniciar sesión.

Si ya tiene una sesión activa de Azure, WebTools buscará la lista de usuarios de Azure. En caso contrario, se le pedirá que introduzca las credenciales de inicio de sesión de Azure.

**3** Seleccione el nombre de usuario que desea agregar y haga clic en la flecha derecha.

## **Configuración del servidor**

Puede realizar tareas como la especificación de la configuración general, la definición de las opciones del trabajo, la configuración de las contraseñas de administrador y operador, la gestión del Registro de trabajos y la especificación de la configuración de JDF.

#### **Indicar el nombre del Fiery server**

Puede especificar el nombre del Fiery server y configurar otras opciones generales.

- **1** En Configure, seleccione Servidor Fiery > Nombre de servidor.
- **2** Escriba el nombre del Fiery server que desea que aparezca en la red.

**Nota:** Si tiene más de un Fiery server, no les asigne el mismo nombre.

#### **Configurar el idioma y la configuración regional**

Al seleccionar un idioma, la configuración regional (excepto la hora y la fecha) se configuran automáticamente en función de su selección. Además puede cambiar manualmente cualquier valor según sea necesario.

- **1** En Configure, seleccione Servidor Fiery > Configuración regional.
- **2** En Idioma del servidor, seleccione un idioma.
- **3** Si desea cambiar la configuración regional de manera individual (como para las Unidades de medida exclusivamente), cambie la configuración si es necesario.
- **4** Guarde los cambios.

**Nota:** Debe rearrancar el Fiery server para que se aplique el cambio de idioma.

## **Configurar manualmente la fecha y la hora**

La característica Configuración regional permite definir manualmente una zona horaria y los valores de horario de verano.

- **1** En Configure, seleccione Servidor Fiery > Configuración regional.
- **2** Especifique la fecha y la hora.

## **Configurar la fecha y la hora automáticamente**

Puede utilizar un mecanismo automático de fecha y hora mediante la selección de un servidor de hora y un intervalo entre sondeos.

- **1** En Configure, seleccione Servidor Fiery > Configuración regional.
- **2** Seleccione Establecer fecha y hora automáticamente y haga clic en el enlace Administrar.
- **3** Seleccione un servidor de hora y un intervalo entre sondeos.

El intervalo entre sondeos determina con qué frecuencia recibe el Fiery server actualizaciones del servidor de hora.

## **Definir las opciones del trabajo**

Puede configurar los valores de las opciones que afectan a todos los trabajo, así como si debe estar habilitada o no la Cola Impresos.

**1** En Configure, seleccione Administración de trabajos > Cola de impresión y, a continuación, active la casilla de verificación Guardar trabajos impresos.

Si esta opción está habilitada, puede volver a imprimir los trabajos de la cola Impresos sin tener que reenviarlos al Fiery server. Si esta opción no está habilitada, los trabajos se eliminan inmediatamente del disco duro del Fiery server tras su impresión.

**2** En el campo Trabajos guardados en la cola Impresos, escriba el número de trabajos que quiera que se guarden en la cola.

**Nota:** Esta opción solo está disponible si habilita la cola Impresos. Los trabajos de la cola Impresos ocupan espacio en el disco duro del Fiery server.

- **3** Fiery server genera una presentación preliminar en miniatura de la primera página de un trabajo a medida que se importa. Esta presentación preliminar se genera siempre para los trabajos en cola de impresión, y no existe ninguna opción para deshabilitar este comportamiento.
- **4** Para configurar el Fiery server para que empiece a procesar trabajos antes de que estén en la cola, seleccione Administración de trabajos y la casilla de verificación Permitir procesamiento durante la recepción.

Tenga en cuenta estos puntos antes de habilitar esta opción:

- **•** Los trabajos PDF y de impresión de datos variables (VDP) no se admiten con la opción Permitir procesamiento durante la recepción porque estos trabajos deben almacenarse en cola completamente antes de procesarse.
- **•** La función Permitir el procesamiento durante la recepción puede causar que algunos trabajos se impriman en un orden diferente al que tenían al recibirse en la red.
- **•** En función del entorno de red y la velocidad del equipo cliente que envía el trabajo al Fiery server, si permite el procesamiento durante la recepción puede monopolizar los recursos del Fiery server durante mucho tiempo y evitar que otros trabajos más pequeños o más rápidos puedan ponerse por delante y procesarse mientras el trabajo de procesamiento durante la recepción sigue en la cola.
- **5** Para controlar la conversión de PS a PDF con un archivo de opciones de trabajo, seleccione Administración de trabajos > Conversión de PS a PDF.
- **6** Guarde los cambios.

#### **Configurar las contraseñas de administrador y operador**

Puede configurar contraseñas por omisión de administrador y operador. Por omisión, la contraseña de administrador está configurada en el Fiery server, pero la de operador no. Cambie la contraseña de Administrador para proteger el Fiery server de cambios no autorizados.

**Nota:** Mantenga un registro con las contraseñas que defina.

Para obtener más información acerca de las contraseñas, consulte *Instalación y configuración*, que es parte del conjunto de documentación del usuario.

- **1** En Configure, seleccione Seguridad.
- **2** Seleccione uno de los siguientes:
	- **•** Contraseña de administrador
	- **•** Contraseña de operador
- **3** Introduzca y confirme una nueva contraseña.
- **4** Guarde los cambios.

## **Descargar registros del sistema**

Puede descargar los registros del sistema desde Configure. Estos registros se guardan como un archivo ZIP en su equipo y se pueden enviar al equipo de asistencia técnica para solucionar problemas.

- **1** En Configure, haga clic en Servidor Fiery > Registros del sistema.
- **2** Haga clic en Descargar.

## **Administrar el Registro de trabajos**

El Registro de trabajos es un archivo guardado en el Fiery server. Enumera todos los trabajos procesados por el Fiery server desde la última vez que se vació el Registro de trabajos o se reinstaló el software de Fiery server.

Cada entrada del Registro de trabajos incluye el nombre del usuario, el nombre del documento, la hora y la fecha de impresión y el número de páginas.

- **1** En Configure, seleccione Servidor Fiery > Registro de trabajos.
- **2** Para configurar el Fiery server para que exporte automáticamente el Registro de trabajos, seleccione Habilitar exportación automática del registro de trabajos.

Si selecciona esta opción, seleccione la fecha y la hora en que desea que se realice la exportación. El Registro de trabajos se exportará como archivo de texto con formato CSV (valores separados por comas).

**3** Para garantizar que el Registro de trabajos se vacíe automáticamente después de exportarse, seleccione Vaciar registro de trabajos tras la exportación.

**Nota:** El Registro de trabajos se borra aunque la exportación no sea correcta. No seleccione esta opción si está usando el Registro de trabajos como información importante de contabilidad. En este caso, le recomendamos que se asegure de que el Registro de trabajos se guardó correctamente y entonces lo elimine del Fiery server.

**4** Para exportar el Registro de trabajos a través de SMB, seleccione SMB e introduzca la información requerida. Haga clic en Validar para asegurarse de que la información se introdujo correctamente.

## **Valores JDF**

La tecnología JDF es un estándar abierto del sector basado en XML para las identificaciones de trabajo. Simplifica el intercambio de información entre aplicaciones y sistemas de artes gráficas diferentes.

Fiery JDF permite enviar trabajos JDF a Fiery server desde aplicaciones que permitan la creación de identificaciones de trabajo JDF.

Utilice Configure para especificar la configuración de JDF y ver la versión de Fiery JDF, el ID de dispositivo de JDF y la URL de JMF.

Para obtener más información acerca de JDF y JMF, consulte *Fiery Command WorkStation Help*.

- **1** En Configure, seleccione Envío de trabajos > Configuración de JDF.
- **2** Seleccione Habilitar JDF.
- **3** Si hay una impresora virtual configurada para Fiery server, seleccione una en la opción Utilizar la configuración de trabajos de la impresora virtual.

**Nota:** Especifique esta opción solo si se aplica a su flujo de trabajo específico.

- **4** Especifique una acción de cola de impresión por defecto en Acción del trabajo.
- **5** Seleccione Redefinir trabajo JDF con la configuración de arriba, si desea modificar la configuración especificada en la identificación JDF.
- **6** La sección de URL de JMF (formato de mensajería de trabajos) muestra información de solo lectura sobre el Fiery server, que puede utilizar para configurar flujos de trabajo de JDF.
- **7** Especifique cómo desea que se cierren los trabajos JDF una vez impresos.
- **8** Especifique los elementos requeridos para cerrar un trabajo JDF. Los elementos que seleccione deben completarse para que el trabajo pueda cerrarse automática o manualmente.

**9** Especifique las rutas de red donde Fiery server busca los recursos compartidos.

El Fiery server busca estas rutas de red en el orden que especifique hasta que encuentra los objetos necesarios. Cuando se introduce una ruta, el Fiery server no verifica si existe en la red.

**Nota:** Informe a los usuarios de estas rutas de forma que sus trabajos puedan tener acceso a los recursos.

**10** Guarde los cambios.

#### **Especificar la información de contacto**

Puede especificar la información de contacto de las personas que proporcionan asistencia técnica para el Fiery server y el dispositivo de impresión.

- **1** Desde Configure, seleccione Servidor Fiery y a continuación, seleccione Información de contacto de asistencia de Fiery o Información de contacto de asistencia de impresora.
- **2** Introduzca la información de contacto en los campos disponibles.

**Nota:** La información de contacto que introduzca aquí aparecerá en WebTools y en Command WorkStation, en Centro de dispositivo.

**3** Guarde los cambios.

## **Configuración de red**

Agregue el Fiery server a su red.

Introduzca las direcciones de red y nombres que van a ser utilizados por las computadoras, servidores y el Fiery server cuando se comunican entre sí. Asegúrese de que el Fiery server esté conectado a una red en funcionamiento de forma que pueda consultar la red para obtener la información adecuada.

#### **Configurar la velocidad Ethernet**

Especifique la velocidad de la red a la que está conectado el Fiery server. Puede utilizar la función Detección automática si no sabe la velocidad.

- **1** En Configure, seleccione Red > Velocidad de Ethernet.
- **2** Seleccione la velocidad de la red a la que está conectado el Fiery server.

Si el entorno de red es compuesto o si no sabe cuál es la velocidad de red, seleccione la opción Auto (10/100/1000).

**3** Guarde los cambios.

## **Configurar LDAP**

Si su Fiery server admite esta opción, puede configurar el Fiery server para comunicarse con servidores de información corporativa de su organización mediante el protocolo LDAP. Fiery server puede acceder a listas de direcciones de correo electrónico para ciertas funciones.

**Nota:** La diferencia horaria entre el servidor LDAP y la hora del sistema del Fiery server (Servidor > General > Fecha y hora) debe ser de cinco minutos o menos.

- **1** En Configure, seleccione Red > LDAP.
- **2** En la ventana de configuración de LDAP, marque la casilla Habilitar LDAP.
- **3** Introduzca el nombre o la dirección IP del servidor LDAP.

La dirección IP y el nombre de host del servidor LDAP deben estar registrados en el servidor DNS.

- **4** Escriba el número de puerto para la comunicación con el servidor LDAP.
- **5** Para solicitar la comunicación segura, seleccione Comunicación segura (TLS).
- **6** Si se requiere la autentificación, seleccione Requiere autentificación y, a continuación, especifique el tipo de autentificación.
- **7** Escriba el nombre de usuario y la contraseña para la conexión al servidor LDAP.
- **8** Si ha seleccionado GSSAPI como tipo de autentificación, escriba el nombre de dominio del servidor LDAP en el campo Dominio.
- **9** En Base de búsqueda, especifique la ubicación en la que el Fiery server debe buscar para encontrar el servidor LDAP. Para verificar la ubicación de la base de búsqueda, haga clic en el botón Validar de la parte inferior de la pantalla.
- **10** En el campo N.º máximo de entradas, escriba el número máximo de entradas que el Fiery server acepta del servidor LDAP.
- **11** En el campo Tiempo límite de búsqueda, especifique la cantidad máxima de tiempo que el Fiery server emplea en intentar comunicarse con el servidor LDAP.
- **12** Guarde los cambios.

#### **Configurar servicios de Web e impresión IPP**

La habilitación de los servicios de Web permite a los usuarios utilizar WebTools.

TCP/IP debe estar habilitado en el Fiery server y en los ordenadores de los usuarios. Todas los ordenadores deben tener un navegador web instalado con Java habilitado y una dirección IP o un nombre de host válidos.

Después de habilitar los servicios de Web, puede habilitar el protocolo de impresión de Internet (IPP). No todos los modelos de Fiery server son compatibles con la impresión IPP.

Para obtener más información sobre los requisitos del navegador y del ordenador, consulte *Instalación y configuración*. Para obtener más información acerca de la configuración de las computadoras de los usuarios para usar la impresión IPP, consulte *Impresión*. Estos documentos son parte del conjunto de documentación del usuario.

- **1** En Configure, haga clic en Envío de trabajos y seleccione IPP.
- **2** Guarde los cambios.

#### **Configurar SNMP**

Habilite SNMP para permitir el acceso remoto a Configure y a otras características del Fiery server.

- **1** En Configure, seleccione Red > SNMP.
- **2** Seleccione Habilitar SNMP.

**3** Para restaurar los valores originales de SNMP en el Fiery server, haga clic en el botón Restaurar.

**Nota:** Si los valores de SNMP han cambiado desde que cargó la página de SNMP, debe hacer clic en Restaurar antes de realizar los cambios.

- **4** En la lista Nivel de seguridad, seleccione uno de los siguientes:
	- **•** Mínimo: corresponde a la funcionalidad en SNMP versión 1.
	- **•** Medio: ofrece más seguridad para SNMP versión 3.
	- **•** Máximo: el valor más seguro para SNMP versión 3.
- **5** Escriba los nombres para la Comunidad de lectura y la Comunidad de escritura.
- **6** Para especificar un nombre de usuario que no requiera autentificación ni encriptación con el servidor de SNMP, escriba el nombre en el campo Nombre de usuario no seguro.
- **7** Para especificar un nombre de usuario que requiera autentificación o encriptación con el servidor de SNMP, escriba el nombre en el campo Nombre de usuario seguro y especifique la siguiente información:
	- **•** Tipo de autentificación del usuario
	- **•** Contraseña de autentificación de usuario: la contraseña para leer los valores de MIB basados en el nombre de usuario seguro
	- **•** Tipo de privacidad del usuario: tipo de encriptación (DES o Ninguna)
	- **•** Contraseña de privacidad del usuario
- **8** Guarde los cambios.

## **Configuración de protocolos**

Al especificar la configuración de TCP/IP, puede asignar automáticamente direcciones desde un servidor DHCP o BOOTP.

Si utiliza este enfoque, asegúrese de que el servidor adecuado se esté ejecutando antes de configurar los valores de TCP/IP para Ethernet, DNS, servidor WINS, seguridad, IPsec o certificados.

#### **Configurar TCP/IP para Ethernet**

Puede especificar que el Fiery server obtenga automáticamente su dirección IP o que se defina la dirección manualmente.

**Nota:** El Fiery server almacena las direcciones IP asignadas, incluso si deshabilita TCP/IP posteriormente. Si debe asignar la dirección IP del Fiery server a otro dispositivo, configure primero la dirección del Fiery server con la dirección de bucle de prueba (127.0.0.1).

El Fiery server requiere una dirección IP exclusiva y válida. Puede especificar que el Fiery server obtenga automáticamente su dirección IP o que se defina la dirección manualmente. Si permite que el Fiery server obtenga la dirección IP, también se obtiene automáticamente la dirección de pasarela.

Si desea configurar automáticamente otros tipos de direcciones IP, como por ejemplo para un servidor DNS o WINS, debe permitir que el Fiery server obtenga automáticamente su propia dirección IP.

#### **Permitir que el Fiery server obtenga automáticamente su dirección TCP/IP**

Puede hacer que el Fiery server obtenga automáticamente su dirección IP, máscara subred y dirección de pasarela por omisión.

- **1** En Configure, seleccione Red > Dirección IPv4
- **2** Seleccione Automático en Configurar dirección IP.
- **3** Seleccione si desea configurar automática o manualmente el servidor DNS y el servidor WINS.
- **4** Guarde los cambios.
- **5** Si su red utilizar direcciones IPv6, seleccione Red > Dirección IPv6 y seleccione Habilitar dirección IPv6.

**Nota:** IPv4 debe estar habilitado para que IPv6 funcione.

**6** Guarde los cambios.

#### **Definir manualmente las direcciones de TCP/IP para el Fiery server**

Para definir manualmente las direcciones TCP/IP, especifique la dirección IP, la máscara de subred y la dirección de pasarela por omisión.

- **1** En Configure, seleccione Red > Dirección IPv4
- **2** Seleccione Manual en Configurar dirección IP.
- **3** Escriba la dirección IP, la máscara de subred y la dirección de pasarela por omisión en los campos respectivos.
- **4** Seleccione si desea configurar automática o manualmente el servidor DNS y el servidor WINS.
- **5** Guarde los cambios.
- **6** Si su red utiliza direcciones IPv6, seleccione Red > Dirección IPv6 y seleccione Habilitar dirección IPv6.

**Nota:** IPv6 requiere que IPv4 ya esté habilitado.

**7** Guarde los cambios.

## **Configurar DNS**

Configure los valores de DNS para que el Fiery server resuelva un nombre para una dirección IP.

Para que el Fiery server obtenga automáticamente una dirección DNS, en primer lugar debe permitir que el Fiery server obtenga automáticamente su propia dirección IP.

- **1** En Configure, seleccione Red > Dirección IPv4.
- **2** Seleccione Configurar servidor DNS y Automático o Manual.
- **3** Si selecciona Manual, escriba la dirección IP del eje de neutros servidores DNS secundario y el sufijo DNS (nombre de dominio).
- **4** Guarde los cambios.

## **Configurar el servidor WINS (resolución de nombre)**

Puede especificar si configurar un servidor WINS automáticamente o manualmente. El servidor WINS permite a los usuarios utilizar los recursos de red por nombre en lugar de por dirección IP.

Para que el Fiery server configure el servidor WINS automáticamente, la dirección IP del Fiery server también debe configurarse automáticamente.

- **1** En Configure, seleccione Red > Dirección IPv4.
- **2** Junto a Configurar servidor WINS, seleccione Automática o Manual.
- **3** Si selecciona Manual, introduzca la dirección IP del Fiery server.

El nombre aparece en la red cuando los usuarios acceden al Fiery server a través de SMB (Server Message Block). Este nombre es el mismo nombre que el del Fiery server.

**4** Guarde los cambios.

#### **Puertos de control y direcciones IP**

Para controlar las conexiones con el Fiery server, puede permitir la comunicación a través de puertos IP específicos o puede restringir un rango de direcciones IP.

#### **Permitir la comunicación a través de puertos IP específicos**

Para restringir las conexiones no autorizadas al Fiery server, puede restringir la actividad de red sólo en puertos específicos. El Fiery server no tiene en cuenta los comandos o trabajos enviados desde puertos no autorizados.

- **1** En Configure, seleccione Seguridad > Filtrado de puertos TCP/IP.
- **2** Seleccione Habilitar filtro de puertos TCP/IP y especifique los puertos a habilitar.

Seleccione sólo los puertos que desea autorizar en el Fiery server.

**3** Guarde los cambios.

Para habilitar el acceso de Escritorio remoto en el Fiery server, asegúrese de que el puerto 3389 esté habilitado y de que la opción Escritorio remoto (en la sección Servidor Fiery) está habilitada.

**Nota:** No todos los modelos de Fiery server admiten la opción de puerto 3389.

#### **Permitir o restringir un rango de direcciones IP**

Restringir conexiones no autorizadas al Fiery server mediante la definición direcciones IP que se aceptan o se rechazan.

Puede rechazar todas las direcciones IP por omisión excepto aquellas que acepte específicamente, o aceptar todas las direcciones IP por omisión excepto aquellas que rechace específicamente. Puede especificar si acepta o rechaza varios rangos o direcciones IP. El Fiery server no tiene en cuenta los comandos o trabajos enviados desde las direcciones IP no autorizadas. Si configura un rango de direcciones IP para que se rechacen pero no especifica direcciones IP válidas para que se acepten, se deshabilitan todas las comunicaciones de red del Fiery server.

**1** En Configure, seleccione Seguridad > Filtrado de direcciones IP.

- **2** Para permitir el filtrado de direcciones IPv4, active la casilla de verificación Filtrado de direcciones IPv4, indique si la Regla de filtro por omisión para IPv4 debe aceptar las direcciones IP excepto las que ha rechazado, o rechazar las direcciones IP excepto las que ha aceptado, y haga clic en Agregar filtrado de direcciones IPv4 para especificar el rango de direcciones IP y si desea aceptar o rechazar el rango. Puede añadir varios rangos.
- **3** Para permitir el filtrado de direcciones IPv6, active la casilla de verificación Filtrado de direcciones IPv6, indique si la Regla de filtro por omisión para IPv6 debe aceptar las direcciones IP excepto las que ha rechazado, o rechazar las direcciones IP excepto las que ha aceptado, y haga clic en Agregar filtrado de direcciones IPv6 para especificar una dirección IP y la longitud de prefijo, y si desea aceptar o rechazar esta dirección. Puede añadir varias direcciones IP.
- **4** Guarde los cambios.

## **Configurar IPsec (Internet Protocol Security)**

Si las computadoras de los usuarios admiten IPsec, puede habilitar el Fiery server para aceptar las comunicaciones encriptadas de los usuarios.

- **1** En Configure, seleccione Seguridad > IPSpec.
- **2** Seleccione Habilitar IPsec.
- **3** Para definir la clave precompartida, escríbala en el cuadro Clave precompartida.

Si ha definido la clave precompartida, todas las comunicaciones entrantes que utilizan IPsec deben contener esta clave.

**4** Guarde los cambios.

## **Administrar certificados**

Fiery server requiere una conexión segura entre los ordenadores de los usuarios y los componentes de Fiery server. HTTPS a través de TLS encripta las comunicaciones entre los dos puntos finales. Se requiere HTTPS para una conexión al Fiery server desde WebTools. Estas comunicaciones están cifradas con TLS 1.2 y 1.3.

Fiery server permite al administrador gestionar los certificados utilizados durante las comunicaciones TLS (formato de certificado X.509 codificado en Base64). El Fiery server es compatible con certificados RSA con una longitud de clave de 4096, 3072 y 2048 bits.

Puede gestionar los certificados de las siguientes maneras:

- **•** Crear certificados digitales autofirmados.
- **•** Añadir un certificado y su clave privada correspondiente para el Fiery server.
- **•** Añadir, examinar, ver y eliminar certificados de una entidad de certificación de confianza.

**Nota:** Puesto que los certificados autofirmados no son seguros, debe utilizar un certificado de una entidad emisora de certificados (CA) de confianza.

Una vez que obtenga un certificado firmado por una entidad emisora de certificados de confianza, puede cargar el certificado al Fiery server en Configure.

#### **Agregar un certificado o una clave privada**

Al agregar un certificado o una clave privada, especifique su ubicación.

- **1** Para ver información sobre un certificado, pase el ratón por encima del nombre del certificado y haga clic en el icono que representa un ojo. También puede eliminar el certificado haciendo clic en el icono de la papelera.
- **2** En Configure, seleccione Seguridad > Certificados de confianza.
- **3** Haga clic en Agregar.
- **4** Haga clic en Examinar para seleccionar el archivo y, a continuación, haga clic en Agregar.

#### **Asignar un certificado a la parte de servidor de Web del Fiery server**

Puede asignar o reasignar un certificado utilizado mediante el servidor web.

- **1** En Configure, seleccione Seguridad > Certificado del servidor.
- **2** Haga clic en Crear certificado autofirmado.
- **3** Especifique y guarde la información de certificado.
- **4** Para cambiar el certificado que utiliza el servidor Web, seleccione el certificado, haga clic en Cambiar certificado, y a continuación introduzca la ubicación del certificado o la clave privada.

#### **Eliminar un certificado asignado**

Puede eliminar un certificado asignado.

- **1** En Configure, seleccione Seguridad > Certificados de confianza.
- **2** Pase el cursor por encima del certificado que desea eliminar. Observe que se muestra el icono de Eliminar (papelera).
- **3** Haga clic en el icono Eliminar.

## **Configurar opciones de seguridad**

El Servidor Fiery tiene muchas herramientas para administrar la seguridad, como la selección de un perfil de seguridad predefinido o el cifrado de datos del usuario.

## **Configurar la seguridad de PostScript**

La seguridad PostScript restringe el acceso al software, las fuentes, los archivos de color y los trabajos en el Fiery server.

Para instalar tipos mediante una herramienta de descarga de tipos basada en PostScript, desactive esta opción.

- **1** En Configure, seleccione Seguridad.
- **2** Marque la casilla de verificación de Seguridad de PostScript.

## **Seleccione un perfil de seguridad**

El perfil de seguridad de Fiery le proporciona acceso rápido a las configuraciones que le permiten proteger su Fiery server.

- **1** En Configure, seleccione Seguridad > Perfiles de seguridad.
- **2** Haga clic en el botón Seleccionar de la parte inferior de la columna para los perfiles Estándar o el Alto. Los perfiles se muestran en un diseño cilíndrico.
	- **•** Estándar: La configuración de seguridad por defecto
	- **•** Alto: Permite que el Fiery server sea aún más seguro y habilita las características de seguridad más usadas
	- **•** Actual: Un resumen de solo lectura de la configuración de seguridad actual
- **3** Haga clic en Guardar.

Algunas opciones de configuración tienen subopciones adicionales que no se muestran en la ventana Perfiles de seguridad. El perfil de seguridad permite activar o desactivar la configuración principal (alto nivel). Si hay subopciones, se mantendrán con la configuración por defecto. Puede configurar las subopciones después de seleccionar un perfil y guardar su elección.

## **Recopilar eventos de seguridad**

Para ayudarle con los requisitos de cumplimiento en su organización, Fiery server recopila eventos relacionados con la seguridad, los cuales se guardan en el registro de auditoría de seguridad.

Los registros están en un formato compatible con las soluciones de recopilación y análisis de registros SIEM comunes.

Los eventos están en formato JSON. Puede leer los eventos sin la intervención de Fiery, LLC.

- **1** En Configure, seleccione Seguridad > Registro de auditoría de seguridad.
- **2** Seleccione Habilitar Registro de auditoría de seguridad.
- **3** Para ver los eventos que se han recopilado, haga clic en Descargar. El registro se proporciona como un archivo ZIP.
- **4** Extraiga fieryauditlog.evtx y ábralo en el Visor de eventos de Windows

Los eventos de seguridad se conservan según la capacidad de almacenamiento en disco que se haya asignado. Cuando el tamaño del registro alcanza el límite máximo de almacenamiento (400 MB), se eliminan automáticamente los eventos más antiguos.

## **Configurar los valores de impresora**

Puede publicar las conexiones de impresión y configurar otros valores que afectan al procesamiento de trabajos.

- **1** En Envío de trabajos > Colas, seleccione las conexiones de impresión para publicar en el Fiery server
	- **•** Publicar cola de la impresora: la cola del Fiery server estándar donde los trabajos se procesan e imprimen en el orden en el que se reciben. En su Fiery server, esta opción puede tener un nombre diferente o no estar disponible porque la cola está siempre habilitada.
	- **•** Publicar cola En espera: el área de almacenamiento para imprimir los trabajos posteriormente desde las herramientas de administración de trabajos.
	- **•** Publicar cola de tipos: Seleccione esta opción para descargar tipos. También debe desactivar la seguridad PostScript (Seguridad > Seguridad PostScript).
- **2** Para permitir que los trabajos se envíen mediante Fiery Hot Folders, seleccione Envío de trabajos y, a continuación, la casilla Fiery Hot Folders.
- **3** Guarde los cambios.

## **Configurar RIP**

Especifique los valores que determinan cómo se procesan los archivos por el Fiery server.

## **Adobe PDF Print Engine (APPE)**

El Fiery server siempre usa el Adobe PDF Print Engine (APPE) para procesar y reproducir los trabajos PDF sin necesidad de convertirlos a PostScript. Aunque hay una opción para esto en Configure, siempre está activada.

## **Configurar los valores de PostScript**

Puede configurar los valores que afectan a los trabajos PostScript. Estos valores afectan a los trabajos en los que los usuarios no hayan especificado un valor.

Algunas combinaciones de valores pueden ser inadecuadas (por ejemplo, la especificación de impresión dúplex en transparencias). Si especifica una combinación de valores inadecuada, no aparece ningún mensaje de error.

- **1** En Configure, seleccione RIP > Configuración de PS.
- **2** Especifique los valores para las opciones.
- **3** Guarde los cambios.

Para obtener más información acerca de la configuración PostScript, consulte *Instalación y configuración*, que es parte del conjunto de documentación del usuario.

## **Configurar valores de impresión de datos variables**

Puede especificar el número de registros que se deben interpretar previamente para los trabajos de FreeForm y las ubicaciones de red (rutas) de los objetos que utiliza la impresión de datos variables (VDP).

**1** En Configure, seleccione RIP > VDP.

- **2** Si los usuarios aplican imposición o impresión dúplex a un trabajo de FreeForm 1 o de FreeForm Create, seleccione la extensión del registro:
	- **•** Trabajo: define como límite de registros el trabajo completo.
	- **•** Archivo maestro de FreeForm: define como límite de registros la extensión del archivo maestro de FreeForm.
- **3** Especifique el número de registros para examinar mientras se almacena en cola un trabajo.

Si introduce un número, el Fiery server examina ese número de registros como una muestra para determinar si la longitud del registro es coherente entre los registros. Si los registros de esta muestra tienen la misma longitud, el Fiery server entiende que todos los registros del trabajo tienen la misma longitud.

Si el Fiery server detecta que algunos de los registros tienen una longitud diferente (si especifica Todos los registros o un número de muestra), el Fiery server examina todos los registros cuando es necesario para el procesamiento o la imposición. Si el Fiery server no detecta ninguna longitud diferente en los registros de muestra en el momento del almacenamiento, pero después detecta un registro posterior con una longitud diferente, se solicita una acción al usuario.

- **4** Haga clic en Agregar para especificar las rutas de red donde el Fiery server busca los objetos comunes.
- **5** En la ventana que aparecerá, escriba el nombre de la ruta.

Al escribir el nombre de la ruta, utilice el formato de una unidad asignada (por ejemplo, Z:\carpeta) o UNC (por ejemplo, \\nombre equipo\carpeta).

- **6** Si la ruta se encuentra en un equipo que requiere autentificación, seleccione Autentificación de servidor remoto e introduzca el nombre de usuario y la contraseña correspondientes.
- **7** Haga clic en Aceptar.
- **8** Para agregar más rutas, haga clic en Agregar y repita estos pasos.
- **9** Guarde los cambios.

## **Modo HyperRIP**

HyperRIP maximiza el rendimiento en los trabajos de impresión procesando los trabajos de impresión de forma simultánea. Esta característica resulta especialmente útil cuando los trabajos de impresión suelen tener más de una o dos páginas.

Para acceder al modo HyperRIP, elija Configure > RIP > Modo HyperRIP.

- **•** Seleccione Auto para permitir a Fiery server la selección del modo para el procesamiento de trabajos más eficiente.
- **•** Si los trabajos suelen tener menos de 10-20 páginas, seleccione Varios trabajos para procesar varios trabajos de impresión de forma simultánea.
- **•** Si los trabajos suelen tener más de 10-20 páginas, seleccione Un solo trabajo para dividir cada trabajo en secciones que se procesen de forma simultánea.

**Nota:** La selección más eficaz depende del número y el tipo de trabajos que se procesan e imprimen. Para una mayor eficiencia, le recomendamos que compare la velocidad de salida para cada selección durante una mezcla típica de procesamiento e impresión de trabajos.

#### **RIP distribuido**

Con la licencia adecuada, el Fiery server puede procesar trabajos en varios servidores blade. Se pueden procesar múltiples trabajos complejos de forma rápida y en paralelo, asegurando que la cadena de impresión del backend esté siempre llena. Cuando los trabajos llegan al Fiery server, se distribuyen a los servidores blade para su procesamiento con el fin de maximizar el rendimiento.

El RIP distribuido mantiene todas las funciones existentes del Fiery server y es compatible con todas las aplicaciones existentes de Fiery.

#### **Requisitos de hardware**

El RIP distribuido debe poder ejecutar servidores blade Fiery XB con un mínimo de 64 GB de RAM. No hay requisitos específicos para la CPU o la unidad de disco.

#### **HyperRIP**

Cada RIP distribuido puede ejecutar HyperRIP en él. No obstante, la opción HyperRIP en Configure no está disponible cuando el RIP distribuido está activo. En su lugar, esta distribución del procesamiento del trabajo se produce automáticamente.

- **•** Los trabajos se procesan entre servidores blade al igual que en el modo de trabajos paralelos. Cada servidor blade puede procesar un trabajo diferente al mismo tiempo.
- **•** Dentro de cada servidor blade, los trabajos se procesan como si estuvieran en modo paralelo de página.

Incluso con RIP distribuido, el modo de banda paralela está activado todo el tiempo (si el Fiery server está configurado para el modo de banda paralela). El modo de banda paralela no tiene ninguna opción Configure. Solo procesa archivos PDF de una o dos páginas y APPE debe estar habilitado.

## **Tipos**

La ventana de gestión de tipos enumera los tipos existentes en el Fiery server. También puede imprimir la lista de tipos en una impresora local.

#### **Administrar tipos en el servidor Fiery**

Puede agregar, actualizar y eliminar tipos, así como imprimir una lista de tipos.

En Configure, realice estas configuraciones:

Habilite Envío de trabajos > Colas > Publicar cola de tipos. Por su seguridad, habilite la Cola Tipos solo cuando vaya a instalar tipos.

Para tipos PostScript, deshabilite Seguridad > Seguridad PostScript.

**Nota:** Todos los tipos japoneses existentes en el servidor o descargados por una aplicación admitida están bloqueados. Los tipos japoneses descargados en el Fiery server solo se pueden eliminar desde la aplicación de instalación.

- **1** Abra Centro de dispositivo de alguna de las siguientes formas:
	- **•** Haga clic en el icono Más (tres puntos verticales) junto al nombre del servidor en el panel Servidores.
	- **•** Haga doble clic en el nombre del servidor en el panel Servidores.
	- **•** Haga clic en Servidor > Centro de dispositivo.
	- **•** Haga clic con el botón derecho en el nombre del servidor y seleccione Centro de dispositivo.
- **2** Haga clic en Recursos > Tipos.

#### **3** Seleccione Tipos PS.

Aparece una lista de los tipos que están actualmente en el Fiery server.

**4** Para agregar o actualizar tipos, haga clic en Agregar nuevo. Haga clic en Agregar para buscar el tipo que desea descargar y luego en Aceptar y Actualizar.

Puede agregar tipos Adobe PostScript Tipo 1.

- **5** Para eliminar un tipo, seleccione uno que no esté bloqueado en la Lista de tipos y haga clic en Eliminar. Los tipos bloqueados no pueden eliminarse.
- **6** Para imprimir la Lista de tipos, haga clic en Imprimir.
- **7** Si añade tipos PostScript, vuelva a habilitar Seguridad > Seguridad PostScript.

#### **Copia de seguridad y restauración de tipos**

Puede realizar una copia de seguridad y restaurar todos los tipos en Fiery server. No es posible seleccionar tipos individuales.

Debe haber iniciado sesión como Administrador para poder realizar la copia de seguridad y restaurar los tipos en el Fiery server.

- **1** Abra Centro de dispositivo de alguna de las siguientes formas:
	- **•** Haga clic en el icono Más (tres puntos verticales) junto al nombre del servidor en el panel Servidores.
	- **•** Haga doble clic en el nombre del servidor en el panel Servidores.
	- **•** Haga clic en Servidor > Centro de dispositivo.
	- **•** Haga clic con el botón derecho en el nombre del servidor y seleccione Centro de dispositivo.
- **2** Haga clic en Recursos > Tipos.
- **3** Haga clic en Copia de seguridad o Restaurar.
- **4** En la ventana del navegador web que aparece, siga las indicaciones de seguridad.
- **5** En Recursos y configuración de copia de seguridad, haga clic en Realizar copia de seguridad ahora.
- **6** Inicie sesión como administrador si se le solicita.
- **7** En la lista de elementos de los que desea realizar una copia de seguridad, seleccione Tipos.
- **8** Tenga en cuenta las siguientes instrucciones generales:

No realice la copia de seguridad de los tipos en una unidad interna que también contenga el Fiery server. Debe restaurar los tipos solo en el mismo Fiery server en el que se realizó la copia de seguridad original de los tipos.

# Salir de Configure

Algunos cambios no tendrán efecto hasta que rearranque el Fiery server. Si un cambio del valor requiere el reinicio, el rearranque, u otra acción, se mostrará un mensaje en la parte superior de la página.

**1** Haga los cambios adecuados.

Si va a realizar varios cambios de configuración que requieren un rearranque, puede esperar hasta que haya terminado de realizar todos los cambios de configuración.

**2** Rearranque el Fiery server para que los cambios tengan efecto.

# Ver, guardar o imprimir la configuración del servidor

La pestaña Configuración de servidor en Command WorkStation muestra la configuración actual del Fiery server.

## **Ver los valores de configuración del servidor**

En la pestaña Configuración de servidor, puede ver las categorías de la configuración del Fiery server o cambiar las opciones de Configuración.

- **1** En Command WorkStation, conéctese al Fiery server que quiera y haga clic en Centro de dispositivo > General > Configuración de servidor.
- **2** Realice una de las siguientes acciones:
	- **•** Haga clic en los accesos directos del lado izquierdo de la página para ver los valores de una categoría concreta.
	- **•** Haga clic en Configure en la esquina inferior derecha de la ventana para cambiar las opciones actuales del Fiery server.

## **Guardar la Configuración de servidor como un archivo**

Puede guardar la configuración de servidor como un archivo para cada Fiery server al que esté conectado. Esto resulta especialmente útil si está gestionando más de un Fiery servers y desea controlar los cambios realizados en la configuración del Fiery server.

- **1** En Command WorkStation, conéctese al Fiery server que desee.
- **2** Haga clic en Centro de dispositivo > General > Configuración de servidor.
- **3** Haga clic en Guardar como.
- **4** Especifique el nombre de archivo y la ubicación.
- **5** Haga clic en PDF o Texto para elegir el tipo de archivo.
- **6** Haga clic en Guardar.

## **Imprimir la página Configuración de servidor**

Una vez terminada la configuración, imprima la Configuración de servidor para confirmar los valores y téngala cerca del Fiery server como referencia. Los usuarios necesitan la información de esta página, como por ejemplo los valores por omisión actuales de la impresora.

**1** Guarde el archivo de configuración.

**2** Imprima el archivo guardado en una impresora de oficina.

# Copias de seguridad y restauración

Puede realizar una copia de seguridad de los Recursos y la configuración de Fiery o de toda la imagen del sistema del Fiery server.

Para obtener más información con respecto a las copias de seguridad de la imagen del sistema, consulte *Configuration and Setup*, que forma parte de la documentación del usuario.

## **Copia de seguridad de la configuración del Fiery server desde Command WorkStation (FS400/400 y posterior)**

En Command WorkStation, puede seleccionar de qué valores del Fiery server desea realizar una copia de seguridad.

Le recomendamos que guarde el archivo de copia de seguridad en un servidor de red, no en el propio Fiery server. De lo contrario, cuando reinstale el software del sistema, el archivo de copia de seguridad se elimina.

La configuración se puede restablecer a otro Fiery server del mismo modelo y versión; sin embargo, valores como, por ejemplo, el Nombre del servidor, la Dirección IP y la Configuración de red no se restaurarán. Los valores existentes se mantendrán sin cambios. Así se evitan problemas con ambos Fiery servers si están en la misma red.

- **1** Conéctese al Fiery server como administrador y realice una de estas acciones:
	- **•** Haga clic en Centro de dispositivo > General > Herramientas > Recursos y configuración de Fiery.
	- **•** Seleccione Servidor > Copia de seguridad y restauración.
- **2** En la nueva ventana del navegador web que aparece, haga clic en Recursos y configuración de Fiery.
- **3** Haga clic en Copiar ahora.
- **4** Seleccione los elementos de los que desea realizar la copia de seguridad y haga clic en Continuar.
- **5** En el cuadro de diálogo que aparece, especifique un nombre para el archivo de copia de seguridad.
- **6** (Opcional) Seleccione Agregar fecha al nombre del archivo.
- **7** Haga clic en Continuar.
- **8** Descargue el archivo que desee y especifique una ubicación para el mismo. Debe seleccionar un archivo .fbf y un archivo .DAT.

## **Restaurar la configuración del Fiery server desde Command WorkStation (FS400/400 y posterior)**

Si realizó previamente una copia de seguridad del Fiery server, puede restaurarla desde Command WorkStation. La configuración se puede restablecer a otro Fiery server del mismo modelo y versión; sin embargo, valores como, por ejemplo, el Nombre del servidor, la Dirección IP y la Configuración de red no se restaurarán. Los valores existentes se mantendrán sin cambios. Así se evitan problemas con ambos Fiery servers si están en la misma red.

- **1** Conéctese al Fiery server como administrador y realice una de estas acciones:
	- **•** Haga clic en Centro de dispositivo > General > Herramientas > Recursos y configuración de Fiery.
	- **•** Seleccione Servidor > Copia de seguridad y restauración.
- **2** En la nueva ventana del navegador web que aparece, haga clic en Recursos y configuración de Fiery.
- **3** Haga clic en Restaurar.
- **4** En el cuadro de diálogo que aparece, haga clic en Seleccionar archivo y vaya a la ubicación de los valores de configuración que desee restaurar; a continuación haga clic en Abrir. Debe seleccionar un archivo .fbf y un archivo .DAT.
- **5** Haga clic en Continuar.
- **6** Seleccione los elementos que desee restaurar y haga clic en Continuar.
- **7** Una vez que la operación de restauración se haya completado, rearranque el Fiery server si se le pide.

## Resolución de problemas

Estos pasos para la solución de problemas pueden ayudar a resolver los problemas más comunes.

Para obtener información o asistencia adicional, los usuarios registrados pueden iniciar una sesión de chat a través de [EFI Communities](https://communities.efi.com). También puede ver *Fiery Command WorkStation Help*.

**1** Confirme que todos los cables que necesita el Fiery server estén intactos y firmemente conectados en los puertos correspondientes.

La causa más común de los problemas suele ser un cable flojo o defectuoso.

- PELIGRO No retire las portadas ni abra el hardware del Fiery server. Las partes que se encuentran en el interior del chasis y los cables internos se han diseñado para ser manipulados únicamente por técnicos de servicio autorizados.
- **2** Si el Fiery server no se puede encender, confirme que el cable de alimentación esté intacto y la corriente adecuada disponible en la toma de alimentación eléctrica.
- **3** Si el Fiery server está imprimiendo lentamente o no gestiona los trabajos de la forma esperada, revise la configuración del Fiery server para confirmar que los valores son óptimos para su entorno de red y de impresión. Cualquier cambio en el entorno de red o en el flujo de trabajo puede requerir cambios en la configuración del Fiery server
- **4** Compruebe que no haya aplicaciones de otros fabricantes instaladas en el Fiery server.

No se admiten las aplicaciones de otros fabricantes en el Fiery server y podrían causar problemas en el sistema. Esto incluye las aplicaciones del servicio de mensajería multimedia (MMS) (que pueden estar instaladas en los ordenadores cliente o en la red).

- **5** Compruebe que las aplicaciones antivirus utilizadas para explorar el Fiery server estén configurada para ejecutarse únicamente bajo solicitud y no estén funcionando continuamente.
- **6** Compruebe que la configuración del sistema operativo Windows del Fiery server no esté modificada y que el sistema operativo no se haya actualizado (a menos que se haya aprobado por el servicio de asistencia técnica). Los cambios en la configuración o la versión del sistema operativo pueden causar problemas en el sistema.
- **7** Compruebe que el firewall de Windows no esté desactivado.
- **8** Revise cualquier mensaje de error que se muestre en la lista de servidores de Command WorkStation
- **9** Realice una captura de la pantalla de Command WorkStation y de los mensajes de error. A continuación, cierre y vuelva a abrir Command WorkStation. Si aparece cualquier mensaje de error al reiniciar, póngase en contacto con el servicio de asistencia técnica.
- **10** Puede utilizar la opción Preflight para comprobar si hay errores. Para obtener más información, consulte *Fiery Command WorkStation Help*.
- **11** Reinicie el Fiery server. Si el Fiery server no pasa al estado Libre o sigue existiendo cualquier otro problema, recopile la información relacionada y póngase en contacto con el servicio de asistencia técnica.

## **Creación de informes de errores del trabajo**

Cuando crea un reporte de errores del trabajo, Command WorkStation crea un archivo zip de los archivos del trabajo actual, registros e información acerca de Fiery server. Puede crear un informe de errores del trabajo aunque el trabajo de impresión no se encuentre en un estado de error.

**Nota:** Las entradas del registro de errores se sobrescriben pasado un periodo de tiempo. Para garantizar que los registros de errores contienen la información pertinente, cree el informe de errores del trabajo cuanto antes una vez observado el error. Cree el informe de errores del trabajo antes del rearranque de Fiery server y, si es posible, antes de que se procese o imprima cualquier otro trabajo de impresión.

Puede crear un informe de errores del trabajo para cualquier trabajo en la lista En espera.

- **1** En Command WorkStation, seleccione un trabajo en la lista En espera.
- **2** Si accede desde un ordenador Windows, pulse Ctrl y haga clic con el botón derecho en el trabajo. Si accede desde un equipo Mac, pulse Comando+Control y haga clic con el botón derecho en el trabajo.
- **3** En el menú de acceso directo, haga clic en Crear reporte de errores.
- **4** Introduzca información acerca del error del trabajo.
	- **a)** Introduzca los comentarios y detalles adicionales en el campo de texto.

Le recomendamos que incluya la siguiente información:

- **•** La fecha y hora en la que se ha producido el error
- **•** Los códigos de error observados, si los hubiera
- **•** La descripción del resultado previsto
- **•** La descripción del resultado incorrecto
- **•** Los pasos seguidos para producir el error
- **•** La frecuencia del error (por ejemplo: caso único, casi nunca, en ocasiones, con frecuencia, siempre)
- **•** Si el error se ha producido con más de un archivo
- **•** Si el archivo seleccionado para el reporte es el mismo archivo que tuvo el error
- **•** La versión del sistema operativo, si el trabajo de impresión se envió desde un ordenador cliente
- **•** Versión del software de usuario del Fiery server instalada
- **•** La descripción de cualquier otra acción realizada en el Fiery server durante el mismo periodo de tiempo

**b)** Opcional: Si el trabajo incluye los datos de trama, puede incluirlos en el informe seleccionando Tramas.

Incluir la trama puede ser útil si el archivo no se ha procesado correctamente. Sin embargo, puede que supere el tamaño permitido del reporte. En este caso, puede resultar útil proporcionarla por separado.

**c)** Opcional: Si el trabajo incluye perfiles de color en el informe, puede incluirlos en el informe seleccionando Perfiles de color.

Incluir los perfiles de color puede ser útil si se trata de perfiles personalizados y los colores de la impresión son incorrectos.

**d)** Opcional: Para incluir el archivo de origen nativo en el reporte, haga clic en Agregar +.

Incluir el archivo de origen nativo puede resultar útil si el trabajo no se procesa ni se imprime. Sin embargo, puede que supere el tamaño permitido del reporte. En este caso, puede resultar útil proporcionarla por separado.

**5** Adjunte cualquier archivo adicional relacionado al reporte.

El reporte de errores del trabajo tiene un Tamaño máximo de archivo de 2 GB. Si las selecciones y los datos adjuntos dan lugar a un reporte de más de 2 GB, el reporte se debe reducir para completarlo.

**6** De forma opcional, si alguno de los trabajos de impresión tiene carácter confidencial, retire los archivos del trabajo antes de enviar el archivo zip al servicio de asistencia técnica.

Para eliminar los archivos de trabajo confidenciales del informe de errores del trabajo, siga estos pasos:

- **1** Extraiga el contenido del archivo zip del informe de errores del trabajo.
- **2** Abra la carpeta extraída.
- **3** Elimine el archivo de trabajo confidencial.
- **4** Comprima la carpeta y envíela al equipo de asistencia técnica.
- **7** Guarde el reporte de errores del trabajo.

## **Descargar registros del sistema**

Puede descargar los registros del sistema desde Configure. Estos registros se guardan como un archivo ZIP en su equipo y se pueden enviar al equipo de asistencia técnica para solucionar problemas.

- **1** En Configure, haga clic en Servidor Fiery > Registros del sistema.
- **2** Haga clic en Descargar.

## **Resolución de errores de tiempo de ejecución**

La mayoría de los errores de tiempo de ejecución se corresponden con los problemas de conexión y se pueden resolver fácilmente con los consejos que aparecen en esta sección.

#### **Impresora no encontrada**

En su mayor parte, los problemas para encontrar una impresora en la red se deben a nombres o direcciones IP del Fiery server conflictivos o no encontrados.

#### **En el Fiery server:**

**•** Asegúrese de que se introduce el nombre de host (nombre DNS) en Configure > Servidor Fiery > Nombre de servidor. Para obtener más información, consulte *Fiery Command WorkStation Help*.

#### **En cada ordenador cliente Windows o Mac:**

- **•** Ejecute un comando Ping en el Fiery server desde el ordenador cliente y lleve a cabo la resolución de problemas estándar relativa a los problemas de conexión.
- **•** Si la resolución de problemas estándar no soluciona el problema, puede especificar el nombre de host (nombre DNS) del Fiery server (nombre DNS) en el archivo de hosts.

**Nota:** Una vez especifique el nombre de host en un ordenador cliente, debe actualizarse cada vez que el nombre cambie.

**•** Para permitir que Command WorkStation y otras utilidades de Command WorkStation en el ordenador cliente se conecten al Fiery server, la dirección IP o el nombre DNS del Fiery server deben estar configurados en la lista de servidores. Para obtener más información, consulte *Utilidades*.

## **No se puede conectar el sistema Fiery server con Command WorkStation o con las utilidades**

Si no puede conectarse al sistema Fiery server con Command WorkStation o con las utilidades, compruebe la conectividad de red y asegúrese de que los usuarios estén utilizando valores de dirección IP o nombre DNS correctos.

- **•** Es posible que un ordenador remoto que ejecute las utilidades o WebTools esté interfiriendo mediante la obtención de la información de estado. Si es posible, cierre la aplicación remota e intente de nuevo la conexión.
- **•** Reinicie el software de Command WorkStation e intente realizar de nuevo la conexión.
- **•** Reinicie el Fiery server.

Compruebe los valores de configuración en el sistema Fiery server. Si no puede conectarse con Command WorkStation, utilice Configure de WebTools.

- **•** En Configure > Servidor Fiery, compruebe la configuración de Nombre de servidor.
- **•** En Configure > Red, compruebe la configuración de las direcciones IP y otros valores de red.
- **•** En el ordenador cliente, confirme que los protocolos de red necesarios estén cargados.